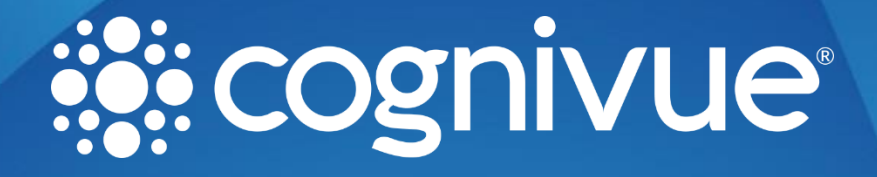

## Static IP Setup **Guide**

© 2022 COGNIVUE, INC. 7911 Rae Blvd | Victor, NY 14564 | 585.203.1969

## Static IP Setup Guide

## Introduction

Note: Information to map your drive can be found in the associated drive mapping section of the most recent User Manual.

In these examples 192.168.1.225 is the placeholder for the Cognivue Device's IP address and cogaccess is the placeholder for the SMB password which can be set on the device by an administrator user

There are two shares available on the device: Reports and Csv. The Reports share is shown for this guide.

Login as an administrator user and open the **Network** Screen(see the latest user manual for how to do this)

1. Click the **Advanced Configuration** button

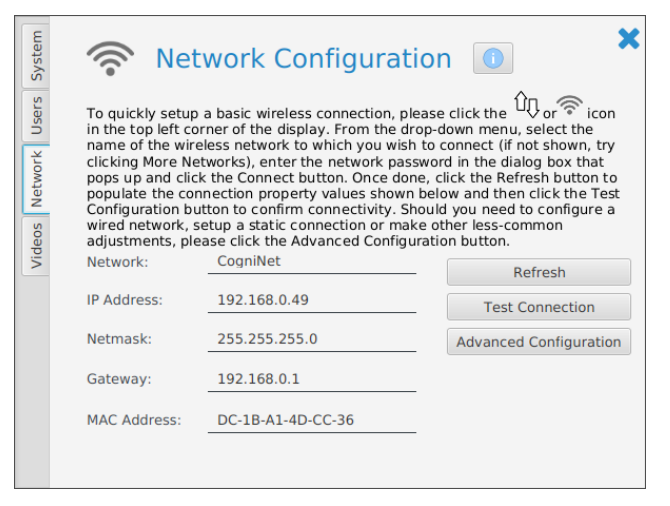

*Figure 1 Network Configuration Screen*

- 2. Click the connection name for your SSID
- 3. Click the Gear Icon

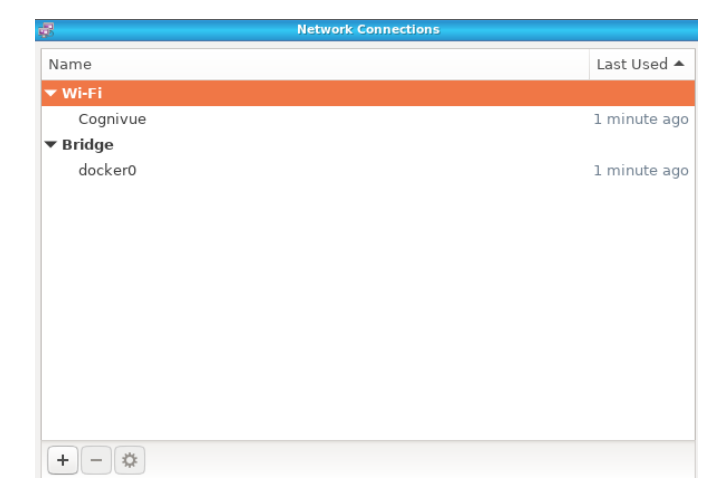

*Figure 2 Network Connection Screen*

## Static IP Setup Guide

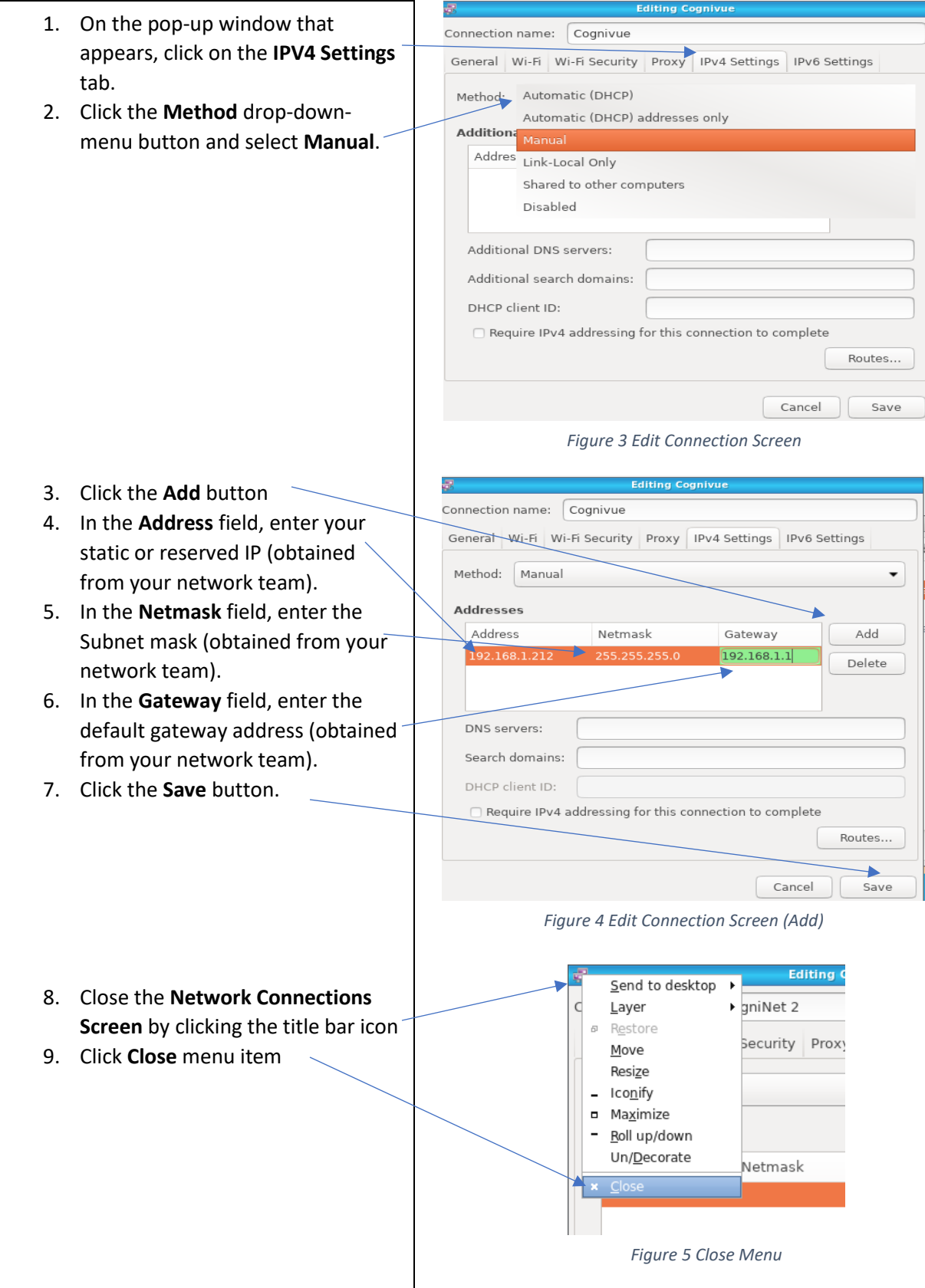